## **Schedule Appointments via Starfish**

Questions: Starfish@utoledo.edu or 419-530-1275

- 1. **Access Starfish.** [MyUT Portal](http://myut.utoledo.edu/) >> Under Student Tab >> Locate section called "My Other Resources" >> Click Starfish Link.
- 2. **Click on individual**, located under Your Connections.

3. **Select appointment reason**. Click continue.

- 4. **Select an appointment time**. Adjust date range to find more days & times. Click continue.
- **Schedule Appointment**  $\mathbf t$ What do you need help with? **Academic Advisor** • Academic Advisor
- **Schedule Appointment** t What day and time works for you? Filter: All session types 09-09-2021 09-07-2021  $\rightarrow$ September 2021  $\rightarrow$  $\leftarrow$ Tuesday, September 07 13 available Tu We Th Fr Su Mo Sa **● 9:00 am - 9:30 am** 30<sub>m</sub> 3  $\overline{4}$ Multiple appointment locations  $10$  $11$  $\sqrt{5}$ 6  $\overline{9}$ 8  $12$  $13$  $14$  $15$ 18  $\circ$  9:30 am - 10:00 am 30m

## **5. Adjust appointment details.**

- Duration of the appointment
- Appointment location
- Description of the reason for meeting & **include your phone number**

6. **Click Confirm.** To view/change appointment, click on menu and select "upcoming".

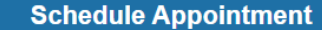

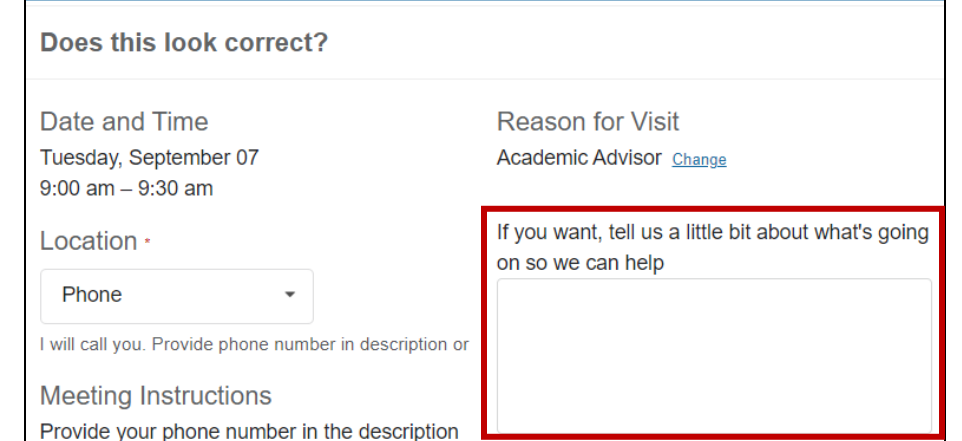

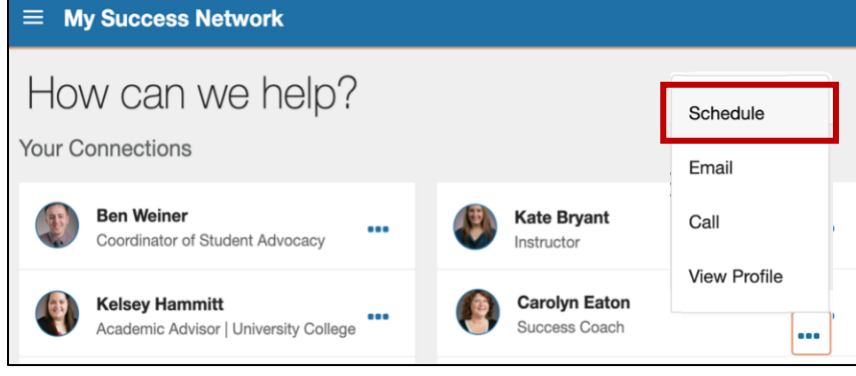